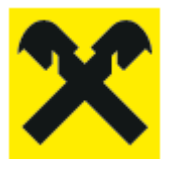

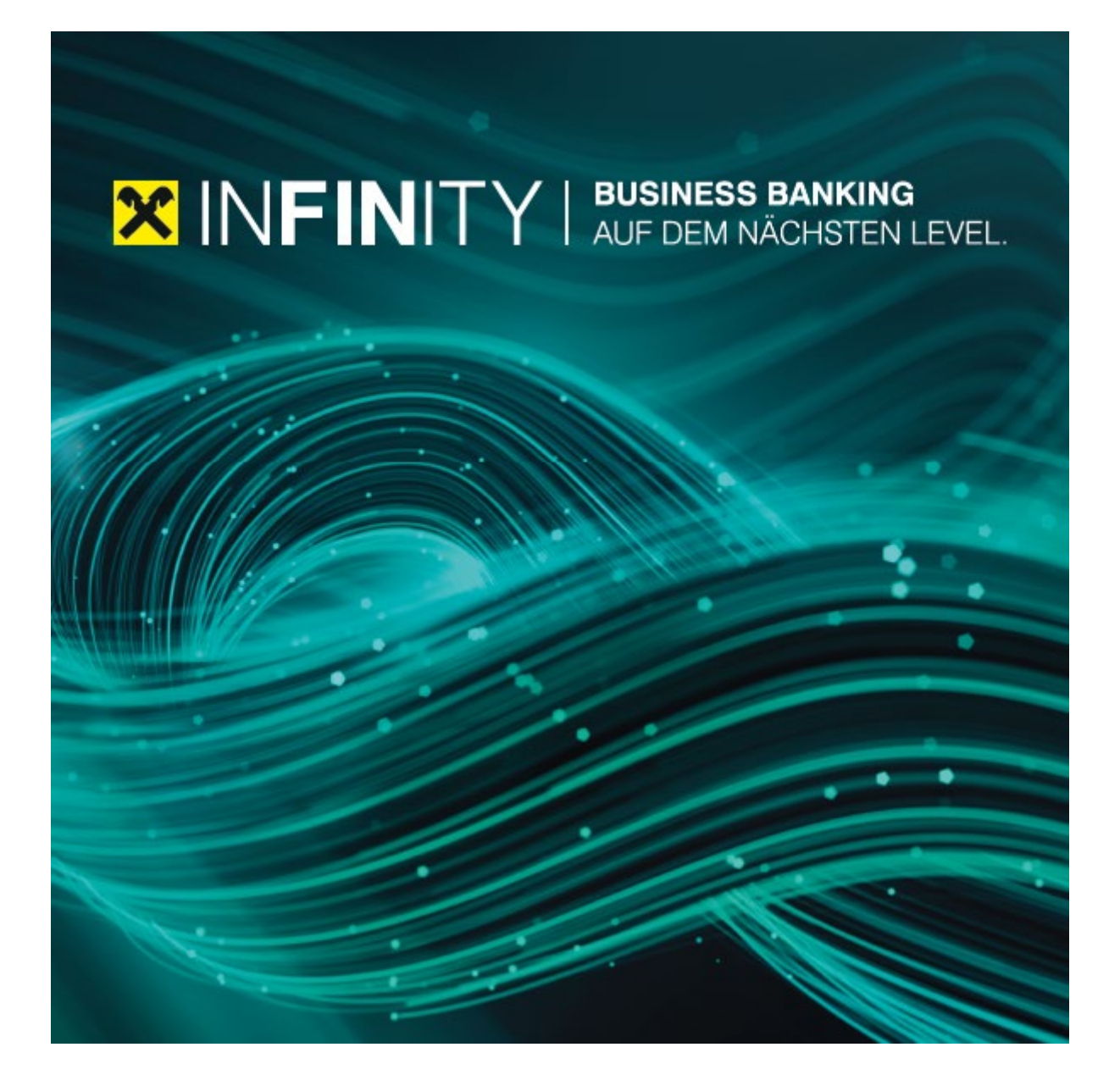

# **INFINITY** Automatische Ablage von Kontoauszügen

## 1. **Kurzbeschreibung**

Die automatische Ablage von Kontoauszügen ermöglicht einen autonomen und täglichen Download von Kontoauszügen für alle oder ausgewählte Konten.

# **Voraussetzungen**

Um die Installation und Aktivierung der automatischen Ablage von Kontoauszügen durchzuführen, muss der Infinity Benutzer mit dem *"Admin"* Recht ausgestattet sein. Der installierte Client steht in weiterer Folge allen zugehörigen Benutzern auch ohne "Admin" Recht zur Verfügung (nur Kontoeinsicht und Kontoauszugs-Download Berechtigung sind erforderlich).

Weiters sollte der Rechner auf dem zukünftig die Kontoauszüge heruntergeladen und gespeichert werden für den Dauerbetrieb geeignet sein. Der nächtliche Download der Kontoauszüge findet zwar außerhalb von Infinity statt, allerdings muss der Rechner in Betrieb sein, damit das für den Download im Zuge der Installation erstellte Windows-Service die Daten zum jeweiligen Zeitpunkt empfangen kann.

Wichtig ist ebenfalls, dass das *"Datenverzeichnis"*, dass im Zuge der Installation angegeben wird, initial leer ist, da andernfalls der Download der Kontoauszüge nicht gestartet wird. Weiters müssen für die Installation Infinity mit einem angemeldeten Admin-Benutzer im Webbrowser gleichzeitig mit dem Installationsprogramm geöffnet sein.

## **Installation**

Ī

Um die automatische Ablage von Kontoauszügen zu aktivieren ist eine einmalige Installation und die damit einhergehende Aktivierung eines Windows Services notwendig. Das Windows Service wird bei der Installation automatisch erstellt und es ist keine zusätzliche Einstellung vom Benutzer vorzunehmen. Der Ausgangspunkt für die Installation befindet sich innerhalb von Infinity unter "*Verwaltung* > *Client Verwaltung".* Für die Durchführung ist das "*Admin"* Recht erforderlich. In der *"Client Verwaltung"* wird der Installationsprozess über den Link "*Neuen Download-Client anlegen" g*estartet.

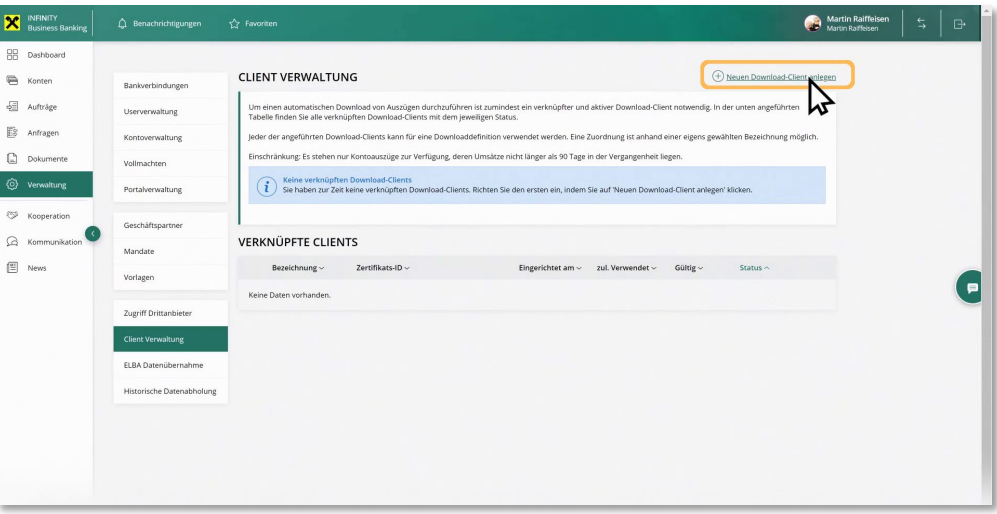

Für die Einrichtung der automatischen Ablage für Kontoauszüge muss eine separate Software installiert werden die über den Link *"Aktuelle Download-Client Version herunterladen"* verfügbar ist.

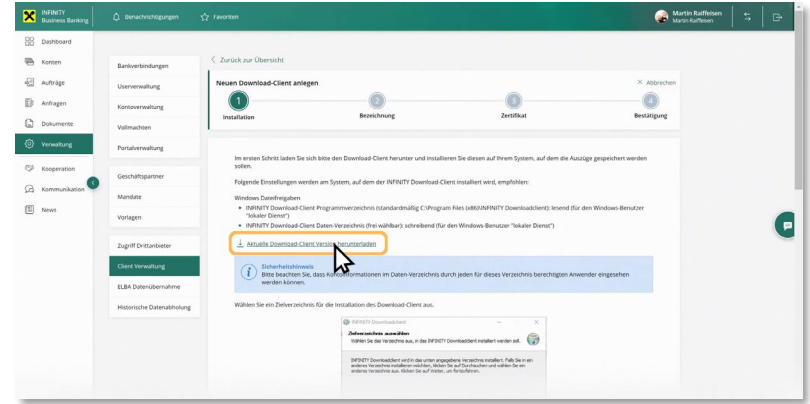

Nach dem Download der aktuellen Client-Version ist die Datei <sup>X</sup> INFINITY Downloadclient.exe auszuführen. Die Installationsroutine führt mit untenstehenden Dialogen durch den Installationsprozess.

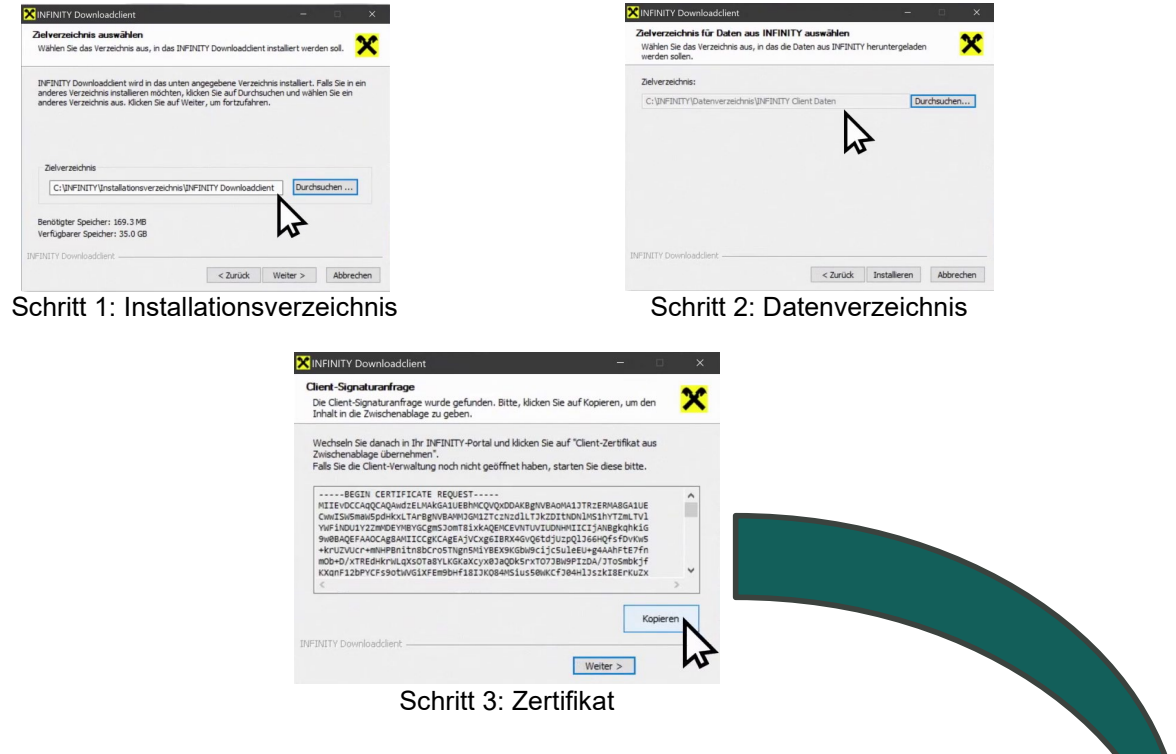

Das Zertifikat aus Schritt 3 ist nun über die Zwischenablage in das *"Download-Client Zertifikat"* Feld in Infinity zu übertragen und mit einem Klick auf die Schaltfläche "Weiter" zu bestätigen.

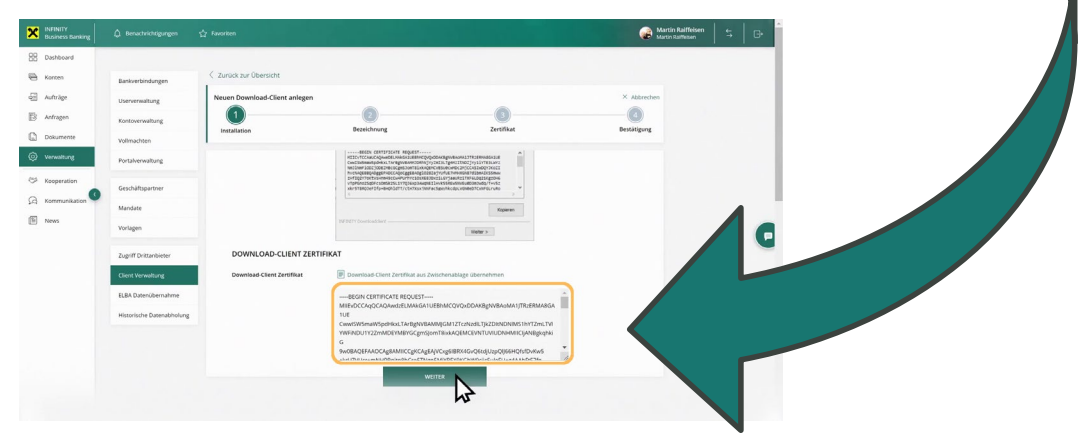

Nun ist eine eindeutige Bezeichnung für den "Download-Client" einzugeben. Eine geläufige und zuordenbare Bezeichnung ist bei der späteren Konfiguration hilfreich, da in weiterer Folge mehrere *"Download-Clients"* durch die Wiederholung des Installationsvorganges auf anderen Rechnern angelegt werden können. Danach ist die Eingabe mit einem Klick auf die Schaltfläche *"Unterschreiben"* zu bestätigen.

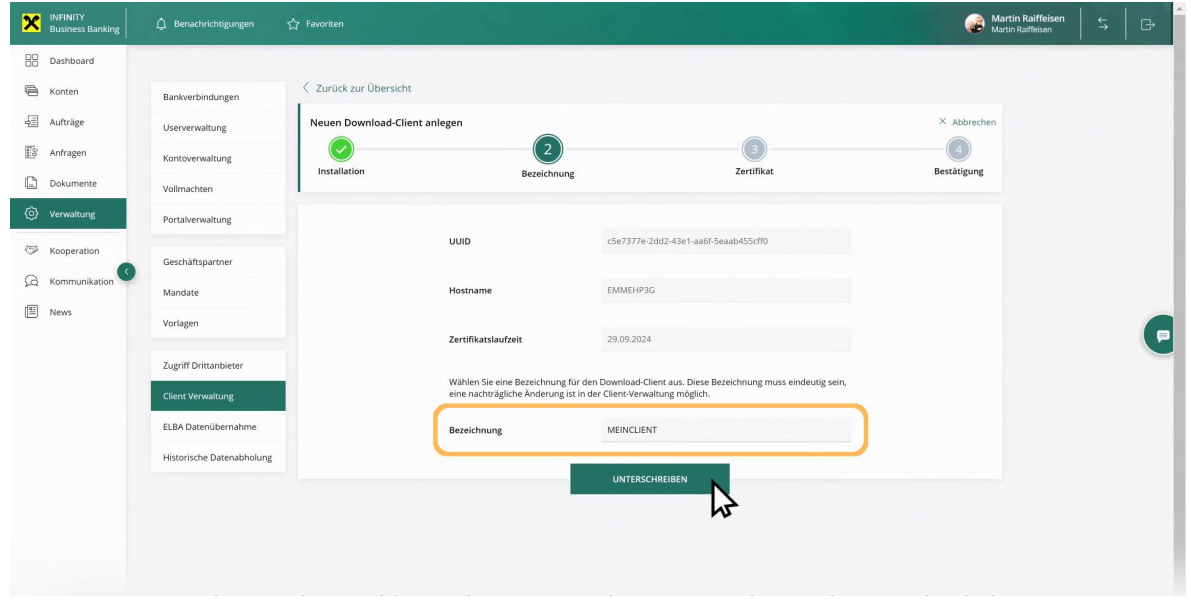

Abschließend ist die Anlage des *"Download-Clients"*, wie bei anderen Vorgängen auch, gleichermaßen zu unterschreiben.

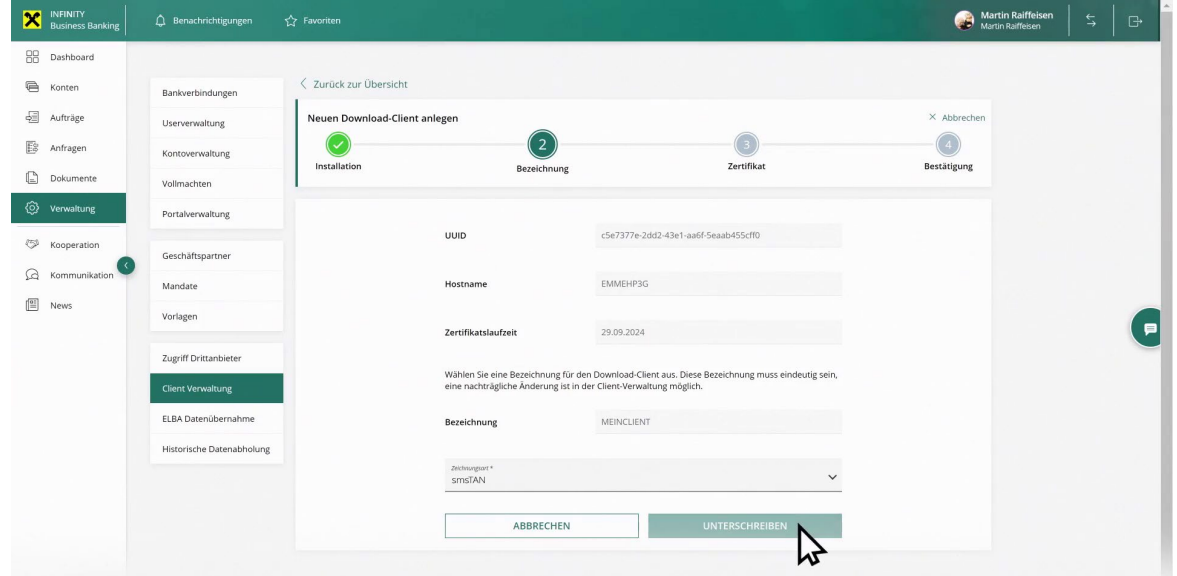

Anschließend muss das Portal-Zertifikat über die Zwischenablage eingefügt werden. Das Portal-Zertifikat wird über den Infinity Installationsschritt bereitgestellt und ist im Installationsprogramm einzufügen.

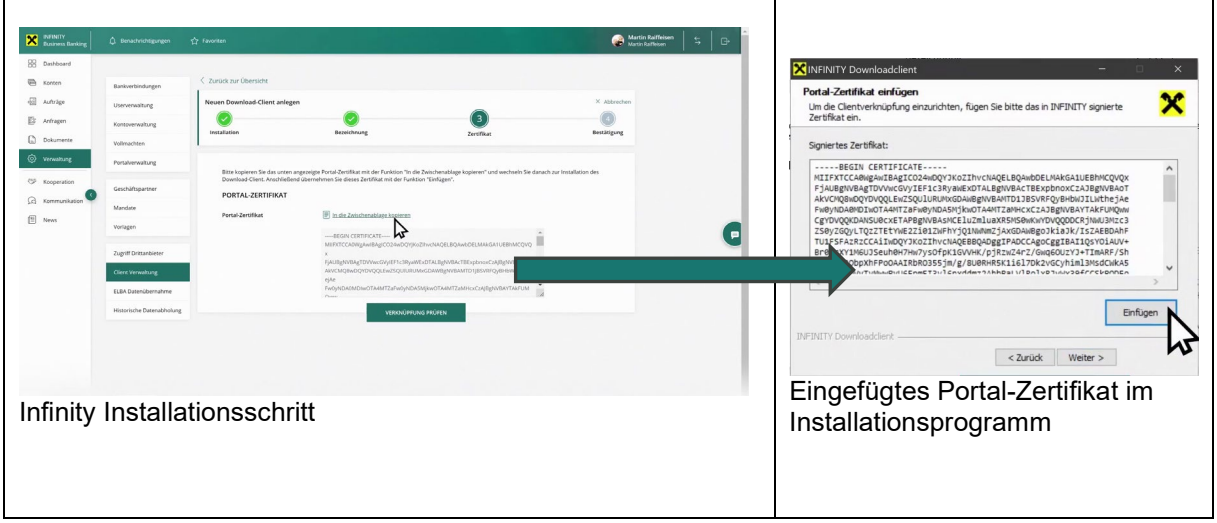

Die Einrichtung des neuen Download-Clients wird abschließend mit einem Klick auf die Schaltfläche "Fertig" bestätigt und steht danach in der Liste der verknüpften Clients unter der *"Client Verwaltung"* zur Verfügung.

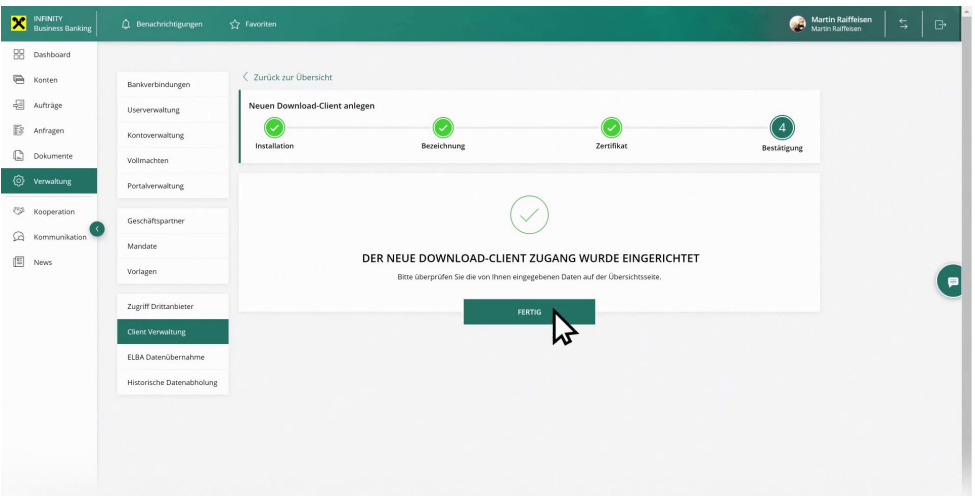

![](_page_4_Picture_4.jpeg)

#### **Konfiguration der automatischen Ablage von Kontoauszügen**

Die Konfiguration des nun installierten Download-Clients für die automatische Ablage von Kontoauszügen erfolgt über das bereits bekannte Download Untermenü (siehe Konto > Download) mit der neu hinzugekommenen Download Methode "Wiederkehrende lokale Speicherung". Hierfür sind keine Admin-Rechte notwendig.

![](_page_5_Picture_39.jpeg)

Im ersten Schritt können die Konten, für die eine automatische Ablage der Kontoauszüge erfolgen soll, ausgewählt werden. Voraussetzung ist eine erteilte Kontoeinsichtsberechtigung.

![](_page_5_Picture_40.jpeg)

Im zweiten Schritt sind die Details wie Bezeichnung, Auszugsformate, Unterordner, Gruppierung und Ausgabe einzutragen. Die Bezeichnung ist frei wählbar sowie der optional anzugebende Unterordner. Die Ausgabeformate sowie die Gruppierung sind aus der Liste auswählbar und die Ausgabe zeigt den Namen des zuvor installierten Download-Clients an. Sollten mehrere Clients auf verschiedenen Rechnern installiert worden sein, so werden diese ebenfalls in der Liste im Feld "Ausgabe" angezeigt.

![](_page_6_Picture_36.jpeg)

Im dritten und letzten Schritt wird die Anlage der Downloaddefinition abgeschlossen und aktiviert. Die Liste der aktuellen Downloaddefinitionen wird im Untermenü "Downloads" unter "Konten" angezeigt.

![](_page_6_Picture_37.jpeg)